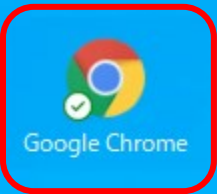

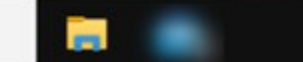

~Google Chromeブラウザをインストールする方法~

 $\Box$ 

へ 回 (1)あ

最終更新日:2024年1月19日

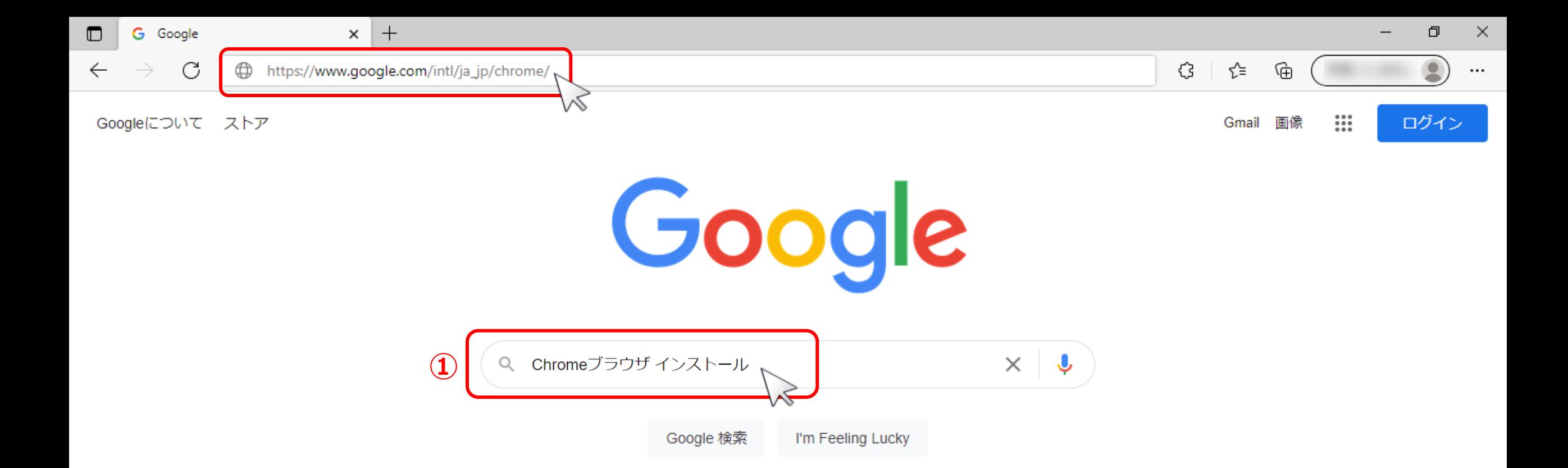

SalesCrowdの推奨環境である「Google Chromeブラウザ」をインストールする方法についてご案内いたします。

①Google、Yahoo!などの検索エンジンで「Chromeブラウザ インストール」と検索頂くか、 インストール画面のURL「 [https://www.google.com/intl/ja\\_jp/chrome/](https://www.google.com/intl/ja_jp/chrome/) 」をクリック またはブラウザのURL入力欄にURLをコピーペーストして「Enter」キーを押し、インストール画面を表示させます。 2010年 2010 Google Chrome 拡張機能

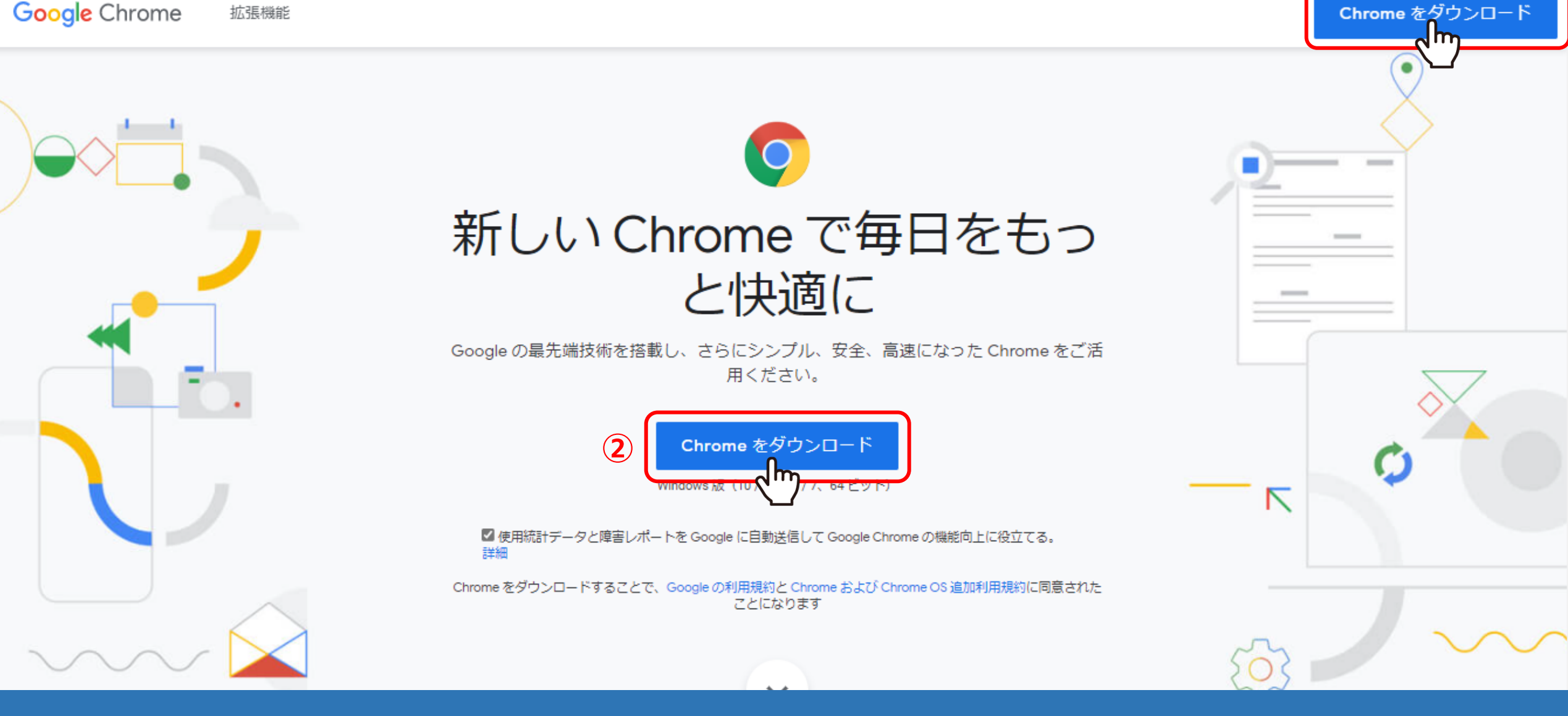

②「Chromeをダウンロード」をクリックします。

※画面上にいくつかボタンが表示されていますが、どれをクリックしてもOKです。

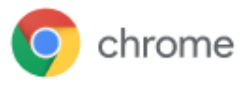

 $\times$ 

## **Get Chrome for Windows**

Windows 版 (10/8.1/8/7、64 ビット)

■ 使用統計データと障害レポートを Google に自動送信して Google Chrome の機能向上に役立 てる。詳細

Chrome をダウンロードすることで、Google の利用規約と Chrome および Chrome OS 追加利用 規約に同意されたことになります

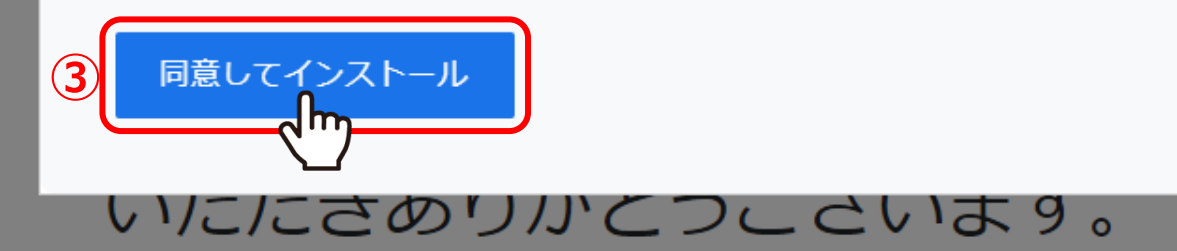

スマートフォンやタブレット用のアプリをダウンロードし

て、

③利用規約のメッセージが表示された場合は、「同意してインストール」をクリックすると、 インストール用のデータがダウンロードされます。

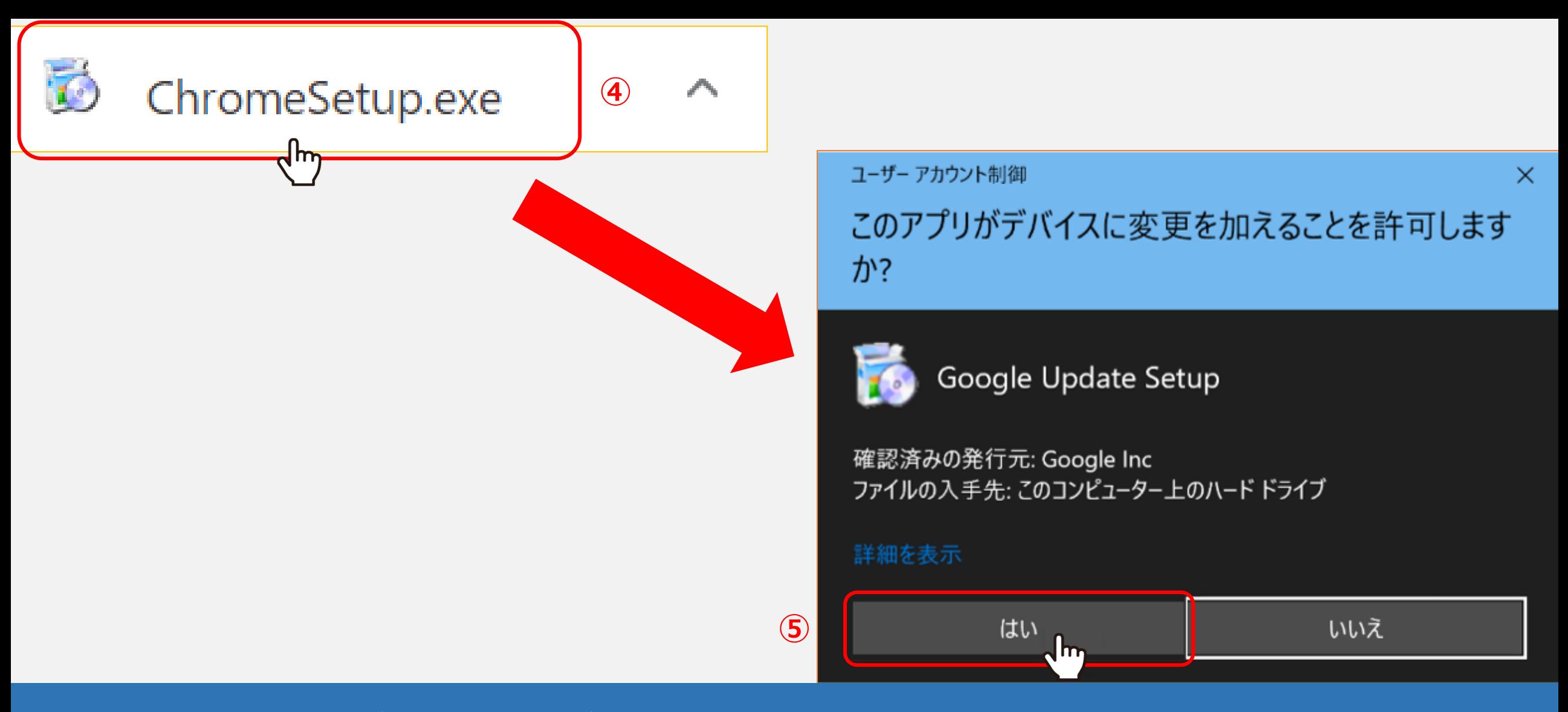

④ダウンロード完了後、ダウンロードした「ChromeSetup.exe」をクリックし、実行します。

⑤ユーザーアカウント制御のメッセージが表示された場合は、「はい」を選択します。

インストールが完了すると、Google Chromeが起動します。 <sup>5</sup>